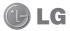

Some of the contents in this manual may differ from your phone depending on the software of the phone or your service provider.

# GU297 User Guide | ENGLISH

### Part 15.21 statement

" Change or Modifications that are not expressly approved by the manufacturer could void the user's authority to operate the equipment. "

### Part 15.105 statement

This equipment has been tested and found to comply with the limits for a class B digital device, pursuant to Part 15 of the FCC Rules.

These limits are designed to provide reasonable protection against harmful interference in a residential installation. This equipment generates uses and can radiate radio frequency energy and, if not installed and used in accordance with the instructions, may cause harmful interference to radio communications. However, there is no guarantee that interference will not occur in a particular installation. If this equipment does cause harmful interference or television reception, which can be determined by turning the equipment off and on, the user is encouraged to try to correct the interference by one or more of the following measures:

- Reorient or relocate the receiving antenna.
- Increase the separation between the equipment and receiver.
- Connect the equipment into an outlet on a circuit different from that to which the receiver is connected.
- Consult the dealer or an experienced radio/TV technician for help.

## Part 15 Class B Compliance

This device and its accessories comply with part15 of FCC rules and ICES-003 Class B digital apparatus requirements for Industry Canada.

Operation is subject to the following two conditions:

- (1) This device & its accessories may not cause harmful interference.
- (2) This device & its accessories must accept any interference received,

including interference that may cause undesired operation.

## **Body-worn Operation**

This device has been tested for typical body-worn operations with the distance of 0.79inches (2.0cm) from the user's body. To comply with FCC RF exposure requirements, a minimum separation distance of 0.79inches(2.0cm) must be maintained from the user's body. For example, this device must be maintained from the user's body with an appropriatebelt-clip accessory.[More than 0.79inches(2.0cm)] Additionally, Belt clips, holsters & other body-worn accessories may not contain metallic components. Congratulations on your purchase of the advanced and compact GU297 phone by LG, designed to operate with the latest digital mobile communication technology.

### Getting to know your phone

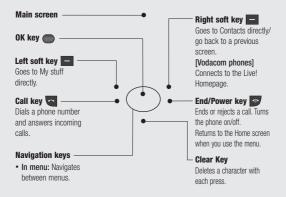

### Open view

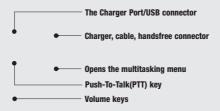

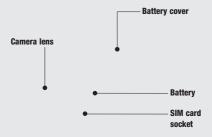

### Installing the USIM and battery

- 1 Remove the battery cover Press the battery cover release latch. The battery cover should slide and lift off easily.
- 2 Remove the battery Lever the bottom edge of the battery and remove it carefully from the battery compartment.

WARNING: Do not remove the battery when the phone is switched on, as this may damage the phone.

### Installing the USIM and battery

#### 3 Install the USIM card

Slide the USIM card into the USIM card holder. Make sure that the gold contact area on the card is facing downwards. To remove the USIM card, push it out of the holder from the top.

WARNING: Do not insert the USIM card when the slide is open, as this may damage your phone and USIM card.

### 4 Install the battery

Insert the top of the battery first into the top edge of the battery compartment. Ensure the battery contacts align with the terminals on the phone. Press the bottom of the battery down until it clips into place. 5 Replace the battery cover Insert the top of the battery cover and push down and slide until it clicks into place.

#### 6 Charging your phone

Pull open the cover of the charger socket on the side of your GU297. Insert the charger and plug into a mains electricity socket. Your GU297 will need to be charged until a message reading **Battery full**, **Please unplug power supply to save energy** appears on screen.

WARNING: Do not charge the phone when it is on soft furnishings. The phone should be charged in a well ventilated area.

### Memory card

### Installing a memory card

You can expand the memory space available on your phone using a memory card.

NOTE: A memory card is an optional accessory.

Open the memory card cover. Slide the memory card into the slot until it clicks into place. Make sure that the gold contact area is facing downwards.

### Removing a memory card

Open the cover and carefully remove the memory card by gently pushing it in to the phone and quickly releasing it, as shown in the following diagram:

### Formatting a memory card

Your memory card may already be formatted. If not you will need to do so before you can begin using it.

- From the Home screen press and select Settings.
- 2 Choose Memory info and select External memory.
- 3 Press Format and enter security, which is set to 0000 as default. Your card will be formatted and ready to use.

WARNING: When you format your memory card, all the content will be wiped. If you do not want to lose the data on your memory card, back it up first.

### Your Home screen

### The status bar

The status bar uses various icons to indicate things like signal strength, new messages and battery life, as well as telling you whether your Bluetooth connection is active.

The table below explains the meaning of icons you're likely to see in the status bar.

| Icon   | Description                                              |
|--------|----------------------------------------------------------|
| Tad    | Network signal<br>strength (number of<br>bars will vary) |
| T      | No network signal                                        |
| वैष्पा | GPRS available                                           |
| EGTU   | 3G available                                             |
| đau    | EDGE available                                           |
| S.     | Flight mode is activated                                 |
| Ę,     | Calls are diverted                                       |
| B      | Roaming service                                          |
| ٢      | WAP service is<br>connected                              |

TIP! You can quickly access chosen menus using your **Favourites** list. In standby mode press the programmable hot key. Select <Empty>, and then **Select** to add a menu as a favourite.

| Icon            | Description            |
|-----------------|------------------------|
| $\boxtimes$     | Multitasking available |
| æ               | Memory card installed  |
| U               | An alarm is set        |
| ::::            | Schedule               |
|                 | New message            |
| 00              | New voice message      |
| $\triangleleft$ | Normal profile in use  |
| Ŕ               | Silent profile in use  |
| <]€             | Outdoor profile in use |
| റ               | Headset profile in use |
|                 | Remaining battery life |
|                 | Battery empty          |

### Calls

### Making a call

- 1 Make sure your phone is on.
- 2 You can use the keypad after opening the slide. To delete a digit press or the back arrow.
- 3 Press on to begin the call.
- 4 To end the call, press or slide the cover closed.

TIP! To enter + when making an international call, press and hold **0**.

### Making a call from your contacts

- 1 Select **Contacts** in the menu and then **Search**.
- 2 Using the keypad, enter the first letter of the contact you want to call and scroll to the contact.
- 3 Press To begin the call.

# Answering and rejecting a call

When your phone rings, press **Accept** or press **to** answer the call.

While your phone is ringing you can press **Silent** to mute the ringing. This is useful if you have forgotten to change your profile to **Silent** for a meeting.

Press or select **Reject** in order to reject an incoming call.

### Speed dialling

You can assign a speed dial number to a contact you call frequently.

- Press 
   open the main menu. Select Contacts, Options then select Speed dials.
- 2 Your voicemail is preset to speed dial 1 and you cannot change this. Select any other number either by using the navigation keys and selecting Set or by pressing the hard key number.

3 Your address book will open. Select the contact you'd like to assign to that number using the navigation keys then select OK.

To call a speed dial number, press and hold the assigned number until the contact appears on screen. The call will begin automatically and there is no need to press

#### Viewing your call logs

Press D and select Calls.

All calls - View a complete list of all your dialled, received and missed calls.

Missed calls - View a list of any calls you have missed.

**Dialled calls** - View a list of all the numbers you have called.

**Received calls** - View a list of all the numbers that have called you.

**Call durations** - View details of how long you have spent on your calls; Last, dialled, received and All.

**Call costs** - View the charges applied to your last call or all calls. This service is network dependent, some operators are unable to support this.

**Data volume** - View the amount of all your received and sent data in Kilo bytes.

TIP! From any call log select **Options** and then **Delete** to delete selected items.

TIP! Use the navigation keys to highlight any single call entry in order to to view the date and time of the call. To view the call duration select **View**.

### Calls

### Using call divert

- 1 Press , select Settings.
- 2 Select Call- Call divert.
- 3 Choose whether to divert all calls, when the line is busy, when there is no answer, when you are out of reach.
- Choose Activate and input number to be diverted.
- 5 Enter your divert number or select Search to browse Contacts for your divert number.

**Note:** Charges are incurred for diverting calls. Please contact your network provider for details.

TIP! To turn off all call diverts, choose Deactivate all from the Call divert menu.

### Using call barring

- 1 Press , select Settings.
- 2 Select Call- Call barring.
- 3 Choose any or all of the five options:

Outgoing calls International calls International calls except home country Incoming calls Incoming calls when abroad

4 Select Activate and enter the call barring password. Please check with your network operator for this service.

TIP! Select Fixed dial number from the Settings - Call menu to turn on and compile a list of numbers which can be called from your phone. You'll need your PIN2 code from your operator. When activated, only numbers included in the fixed dial list can be called from your phone.

#### Changing the call settings

- 1 Press , select Settings- Call.
- 2 From here you can amend the settings for:

**Call divert** - Choose whether to divert your calls.

**Call barring** - Select which calls you would like to be barred.

**Call waiting** - Be alerted when you have a call waiting.

Fixed dial number - Choose a list of numbers that can be called from your phone.

**Excuse message** - Save the predefined notification message before you reject a call.

**Common settings** - Refer to below contents in details.

#### **Common settings**

Answer mode - Allows you to set the answering method. You can choose between Press send key, Slide up and Press any key.

#### Send my number

**Set by network** - Configures with the default settings determined by the service provider.

**On** - Your number will be sent when making an outgoing call.

**Off** - Your number will be withheld when making an outgoing call.

Minute minder - Determines whether to sound a tone every 1 minute when you are on the phone.

Auto redial - Allows you to set the auto redial function when a call attempt has failed.

**Send DTMF** - DTMF allows you to use numerical commands to navigate menus within automated messages.

### Calls

Save new number - Selecting this option will save numbers that are not already in your contacts upon ending the call.

#### BT answer mode

Hands-free - You can answer a call using a Bluetooth headset.

**Handset** - Press 
on the handset to answer a call when using a Bluetooth headset.

**Hang up mode** - Set whether or not a call is ended upon closing the slide.

**Call reject** - You can set whether to reject incoming calls.

### Contacts

### Searching for a contact

- 1 Select **Contacts** from the main menu, and choose **Q**.
- 2 Using the keypad enter the first letter of the name of the contact you want to call.
- 3 To scroll through the contacts and their different numbers use the navigation keys.

### Adding a new contact

- Select Contacts and press left soft key Options.
- 2 Select Create new contact.
- 3 Choose whether to store your new contact on your Handset or USIM card.
- 4 Enter the information you want in the fields provided and select **Done**.

Or to use a slightly quicker method...

- Enter the number you wish to store and press **Options**.
- 2 Choose Save number, and choose either New contact or Update contact.
- 3 Enter the relevant information and select **Done**.

### Adding a contact to a group

You can save your contacts into groups. This is useful for keeping your work colleagues and family separate, for example. There are a number of groups including Family, Friends, Colleagues, School and VIP already set up on your phone.

- 1 Select Contacts and choose Groups.
- 2 Scroll to the group you wish to add a contact to and select View then select.

### Contacts

3 Your contacts list will open. Scroll to any contacts you would like to add to the group and press , then select **Done**.

**TIP!** You can assign a ringtone to a group. Select the group you wish to assign the ringtone to, select **Options** and Edit Group - Group ringtone.

Note: You can only assign a contact to a group or add a picture to a contact that is saved in your phone (not SIM) memory.

### Adding a picture to a contact

You can change the appearance of your contacts in your address book to include a picture.

- 1 Select Contacts and choose Create new contact.
- 2 Select square image to edit and insert a picture.
- 3 Choose Change.

- 4 Choose No image, Go to images, and Take a picture. If you select Go to images, you can choose an image that is saved in your phone memory. If you select Take a picture, your camera viewfinder will open, so you can take a picture of your contact. Take the picture then press Insert.
- 5 Select Done.

### Copying your contacts to your USIM / Handset

You can also choose to copy your contacts from your USIM to your handset or from your handset to your USIM.

- 1 Select Contacts, choose options - Storage location.
- 2 Select the menu Copy to USIM / Handset or Move to USIM / Handset.
- 3 Select Done if you are sure.

## Messaging

### Messaging

### Sending a message

- Create a new message press 
   , select Messaging and choose Create new message.
- Choose Message to send an SMS or MMS.
- 3 A new message editor will open. Message editor combines SMS and MMS in one intuitive mode that is easy to switch between. The default setting of the message editor is SMS mode.
- 4 Enter your message using the keypad. See **Entering text** on the right for more information on how to enter text.

- 5 Select Options and choose Insert to add an Image, Video, Sound, Symbols, Template, Emoticon, Name & Number, New slide, Subject or More.
- 6 Choose a contact from the list of contacts or enter the phone number from **More.**
- 7 Select Send.

 WARNING: If an Image, Sound, Video, New slide or Subject is added to the message editor, it will be automatically converted to MMS mode and you will be charged accordingly.

### Messaging

### Entering text

You can enter alphanumeric characters using the phone's keypad. For example, storing names in Contacts, writing a message and creating scheduling events in the calendar all require entering text. The following text input methods are available in the phone: T9 mode, Abc mode, and 123 mode.

**Note:** Some fields may allow only one text input mode (e.g. telephone number in address book fields).

### Text input mode using the keypad

When you want to enter text, for example when writing a message, the keypad will default to T9 mode. If you are entering a number, for example when making a call, the keypad number keys will default to numbers.

### Setting up your email

You can stay in touch on the move using email on your GU297. It's quick and simple to set up a POP3 or IMAP4 email account.

- 1 Press , select Messaging and choose Settings.
- 2 Select E-mail and then choose E-mail accounts.
- 3 Select **Add** and follow the pop up instruction and enter the information required.

# Sending an email using your new account

To send/receive an email, you should set up an email account (see above).

- 1 Press , select Messaging and choose Create new message.
- 2 Choose E-mail and a new email window will open.
- 3 Write a subject line then press OK.
- 4 Enter your message using the keypad.

MailBox - This contains all your email messages. Select the account you want to use then select Retrieve. Your GU297 will connect to your email account and retrieve your new messages.

### Message folders

Press , then select **Messaging**. The folder structure used on your GU297 should be self-explanatory.

Create new message - Create your new message.

Inbox - All the messages you receive are placed into your Inbox. From here you can reply, forward and more. See Managing your messages.

Mailbox - This contains all your email messages. Select the account you want to use then select.

**Drafts** - If you don't have time to finish writing a message, you can save what you have written so far in here.

Outbox - This is a temporary storage folder used while messages are being sent and the messages which are failed to send. **Sent items** - Copies of all the messages you send are kept into your Sent folder.

My folders - You can move messages of Inbox or Sent messages into My folders. Also you can move those messages of My folders into the original message box.

**Templates** - A list of pre written useful messages which you can edit, useful for a quick reply.

Emoticons - You can add, edit and delete emoticons. You can insert the emoticon which you preferred on writing a message.

#### Managing your messages

You can use your **Inbox** to manage your messages.

- 1 Press , select Messaging and choose Inbox.
- 2 Select **Options** and then choose to:

**Reply** - Send a reply to the selected message.

### Messaging

Forward - Send the selected message on to another person.

**Call** - Call the person who sent you the message.

**Save number** - Save the number of the message.

**Delete** - Delete the selected message.

Create new message - Choose to copy or move the selected message to the SIM card, andset or My folders.

Multi selection - Mark a message or all.

**Copy & Move** - Choose to copy or move the selected message to the SIM card, Handset or My folders.

Filter - Displays messages by desired message types.

**Message info** - You can check the of its type, subject, where it is from, and its date.

If you see the message **No space** for **SIM message**, you should delete some messages from your inbox to create space. If you see the message **No space** for messages, you can delete either messages or saved files to create more space.

### Using templates

You can create templates for the **Text** and **Multimedia** messages you send most frequently. There are some templates already on your phone, which can be edited if you wish.

- 1 Press , select Messaging and choose Templates.
- 2 Choose Text templates or Multimedia templates. In text template menu, you can then select Options and choose Edit to change existing templates, or Add new to create new template.
- 3 To send a template, select Messaging and choose Create new message. Choose Message
- 4 Choose **Options** and select **Insert**, choose **Template**.

5 Choose template you want to send and select Send.

# Changing your text message settings

Your GU297 message settings are pre-defined so that you can send messages immediately.

If you would like to change the settings, you can do this using the **Settings** options.

Press (), select **Messaging**, then choose **Settings** and **Text message**. You can make changes to:

Text message centre - Enter the details for your message centre.

**Delivery report** - Choose to receive confirmation that your message was delivered.

Validity period - Choose how long your message is stored at the message centre.

Message types - Convert your text into Voice, Fax, X.400 or Email.

Character encoding - Choose how your characters are encoded. This affects the size of your message and therefore data costs.

Send long text as - Choose whether to send your message as Multiple SMS or MMS when you enter a text longer than 2 pages in the message field.

# Changing your multimedia message settings

Your GU297 message settings are pre-defined so that you can send messages immediately.

If you would like to change the settings, you can do so using the **Settings** options.

Press , select Messaging, then choose Settings and Multimedia message.

You can make changes to:

Retrieval mode - Choose to automatically or manually download multimedia messages depending on whether you are at home or roaming.

### Messaging

**Delivery report** - Choose to request or allow a delivery report.

Read reply - Choose to request or allow a read reply.

**Priority** - Choose the priority level of your multimedia message.

Validity period - Choose how long your message is stored at the message centre.

Slide duration - Choose how long your slides appear on screen.

Creation mode - Allows you to select the contents type supported by MMS. (Restricted, Warning and Free)

**Delivery time** - Configures the delivery time of message to the recipient. The Multimedia message centre will deliver the message after the delivery time

MMS centre - Allows you to configure network information such as the MMSC and the Internet profile, to send a multimedia message.

### Changing your email settings

You can adapt your email settings to your own preferences.

- 1 Press , select Messaging and choose Settings.
- 2 Select E-mail then you can adapt the following settings:

E-mail accounts - You can set up an email account.

Allow reply e-mail - Determines whether to allow sending a read confirmation mail for a read confirmation mail request.

**Request reply e-mail** -Determines whether to request a read confirmation mail.

Retrieve interval - Choose how often your GU297 checks for new email messages.

Retrieve amount - Choose how many e-mails are retrieved in selected time.

Include message in fwd & reply - Choose whether or not to include the original message.

Include attachment - Choose whether or not to include the original attachment.

#### Auto retrieval in roaming -

Choose whether or not to automatically retrieve your messages when abroad.

#### New e-mail notification -

Choose whether or not to be alerted to new emails.

Signature - Create an email signature and switch this feature on.

**Priority** - Choose the priority level of your email messages.

### Changing your other settings

Voicemail - You can edit the Voicemail.

Service message - Here you can switch off Service message, which means your messages will no longer be pushed directly to your device as they are received, only when you check for new messages. You can also change your service message security.

Info. service - Choose the Cell broadcast, channels and language of your info messages.

### Camera

### Taking a quick photo

- Press 
   and Select Camera to open the viewfinder.
- 2 Holding the phone and, point the lens towards the subject of the photo.
- Position the phone so you can see the subject of your photo.
- 4 Press bto take a photo.

#### Before you take your photo

Press **Preview** in **Settings** for the following options: Some of those settings will be shown at **Video Camera** Settings, too.

Image size - See Changing the image size on page 38.

Preview size - Select the preview image: Full image or Full screen.

Effect - Choose from four colour tone options: None (normal colour), Sepia, Black & White or Negative. White balance - The white balance ensures that any white in your photo is realistic. In order for your camera to correctly adjust the white balance you may need to determine the light conditions. Choose from Auto, Incandescent, Sunny, Indoors or Cloudy.

Night mode - You can take better pictures at night by selecting On.

**Timer** - The timer allows you to set a delay after the capture button is pressed before the camera fires. Choose from None, 3 Sec, 5 Sec or 10 Sec. Great for when you want to include yourself in the photo.

Shot Mode - Choose from Normal, Burst shot and Frame shot. Burst shot lets you to take up to Three, Six, Nine shots automatically in very quick succession, great for taking photos of moving objects or at sporting events. Quality - Choose between Super fine, Fine and Normal. The finer the quality, the sharper a photo will be. The file size will increase as a result, which means you will be able to store fewer photos in your memory.

Press **Others** in Settings for the following options:

**Memory** - Check the current status: Handset/ External.

Hide icons - Select the display of icon: Auto/ Manual.

**Sound** - Select shutter sound when taking a picture.

Swap Cam - select internal / External.

### After you've taken your photo

Your captured photo will appear on the screen. The name of the image is shown at the top of the screen and you will see five options displayed on the left side of the screen.

Images - Choose this to look at the other photos in your album. Your current photo will be saved.

Send - Select this send the photo as a Message, Email and Bluetooth. See page 29 for Sending a message.

**New** - Use this to take another photo straightaway. Your current photo will be saved.

Use as - Select to open a sub menu to use your image as Wallpaper, Picture ID, Start up or Shut down.

Delete - Deletes the photo you have just taken. Confirm this by selecting **Yes**. The viewfinder will reappear.

### Camera

### Changing the image size

You can change the size of the photo to save memory space. The more pixels means the larger the file size, this in turn means they take up more of your memory. If you want to fit more pictures on your phone you can alter the pixel number to make the file size smaller.

- 1 Press Settings and select Image size from the toolbar.
- 2 Select a pixel value from the six numerical options.
- 3 Press OK to save your changes.

### Viewing your saved photos

- You can access your saved photos from within the camera mode and also from the Home screen.
   From the viewfinder, simply press
   Album. From the Home screen press , then select My stuff and Images.
- 2 Your gallery , Download image and Default images folder will appear on screen.

3 Use the navigation keys to select the photo you want to view and select View to open it.

### Setting a photo as Wallpaper

From your image gallery, use the navigation keys to select an image and choose Options and Set as to use the selected image as **Wallpaper, Picture ID, Start-up** or **Shut down, Incoming call** or **Outgoing call.** When you set the photo as Picture ID you can choose which part of the photo to use.

**Note:** Picture ID can only be added to contacts saved to your phone, not your SIM.

### Video camera

#### Shooting a quick video

- 1 Press on and select Camera.
- 2 Choose Video camera.
- Point the camera lens towards the subject of the video.
- 4 Press OK to start recording.
- 5 Rec will appear in the bottom right corner of the viewfinder and a timer will show the length of your video.
- 6 To pause the video select Pause and resume by selecting Resume.
- 7 Select Stop to stop recording.

#### Before you take your video

Videos - Select to look at the other video clips in your album

**Camera** - Convert from video camera mode to still camera mode.

Rec. - Start video recording

**Zoom** - Adjust the zoom using **m** or **m**.

**Brightness** - The higher the level, the brighter the screen.

### After you've shot your video

The name of the video is shown along the bottom of the screen and five options will be displayed at the bottom of the screen.

Videos - Select to look at the other video clips in your album. Your current video clip will be saved.

**Play** - Select to play the video you have just recorded.

New - Select to shoot another video straight away. Your current video will be saved.

Send - Select to send the video as a Message, E-mail or Bluetooth. See page 29 for Sending a message.

**Delete** - Delete the video you have just recorded and confirm by selecting Yes. The viewfinder will reappear.

### Video camera

#### Watching your saved videos

- You can access your saved videos either from within video camera mode or from the Home screen. Simply select Album. From the Home screen you should press
   then select My stuff and Videos.
- 2 Your gallery will appear on screen.
- 3 Use the navigation keys to select the video you want to view and press key to watch it.

### Music

### Music store

Your LG GU297 has a built-in MP3 player so you can play all your favourite music.

To access the MP3 player, press and select **Music**. From here you have access to:

Last played song - You can replay the music which you recently listened.

All songs - Contains all of the songs you have on your phone.

**My playlists** - Contains any playlists you have created.

Artists - Browse through your music collection by artist.

Albums - Browse through your music collection by album.

**Genres** - Browse through your music collection by genre.

Shuffle tracks - Plays tracks in random order

# Transferring music onto your phone

The easiest way to transfer music onto your phone is via Bluetooth or your sync cable. To transfer music using Bluetooth:

- Make sure both devices have Bluetooth switched on and are visible to one another.
- Select the music file on the other device and choose to send it via Bluetooth.
- When the file is sent you should to accept it on your phone by selecting Yes.
- 4 The file should appear in All songs.

Note : As a result of the Digital Rights Management (DRM) system, some of the media items you download from the Internet or receive by MMS may have a "Purchase right" menu to access them. You can acquire the key to purchase the right from the website which owns the rights to the contents.

## Music

Music is copyright protected in international treaties and national copyright laws. It may be necessary to obtain permission or a licence to reproduce or copy music. In some countries national law prohibits private copying of copyrighted material. Please check the national legislation of the applicable country concerning the use of such material.

### Voice recorder

### Using the Voice recorder

Use your **Voice recorder** to record voice memos or other sounds.

#### Recording your voice memo

- 1 Press 
  and select Tools, then choose Voice recorder.
- 2 Press low key to begin recording.
- 3 Choose Stop to end the recording.
- 4 Press **Options** and select **Play** to listen to the recording.

Note: You can listen to all of the voice recordings you have saved by selecting **Go to sounds.** 

### Sending a voice recording

- Once you have finished recording, select **Options**.
- 2 Select Send via and choose from Message, E-mail, and Bluetooth. If you choose Message or E-mail, the recording will be added to the message and you can write and send it as normal. If you choose Bluetooth, you will be prompted to turn Bluetooth on.

## My stuff

You can store any multimedia files in your phone memory so that you have easy access to all of your pictures, sounds, videos and games. You can also save your files to a memory card. The advantage of using a memory card is that you can free up space on your phone memory.

All your multimedia files are saved in **My stuff**. Press **b** then select **My stuff** to open a list of folders.

#### Images

Images contains a folder of default images and default flash files pre-loaded onto your phone, images downloaded by you and images taken on your phone camera.

### Pictures options menu

The options which are available to you in **Images** depend on what type of image you have selected.

In the **Images** folder, select **Options** to bring up the following options.

Delete - Delete the selected image.

Set as - Set the selected image as your Wallpaper, Picture ID, Startup, Shut down, Incoming call and Outgoing call.

**Rename** - Change the file name of selected image.

**Move** - To move image to a different folder.

**Copy** - To copy image to a different folder.

Send via - Send the selected image to a friend via Message, E-mail or Bluetooth.

Print via Bluetooth - Print an image file via Bluetooth.

File info. - (Name, Size, Date, Time, Resolution, Type and Protect) of the selected image.

Multi-selection - Select one or more image(s) to delete.

**Search** - Search the image with file name.

Sort by - Arrange your images by Date, Type or Name.

Slide show - Watch a slide show of your images.

Grid view/List view - Change the way you view your photos.

**Memory info** - You can view the memory status (Handset memory or External memory).

Delete all - Delete all images.

### Sending a photo

- 1 Press D then select My stuff.
- 2 Select Images.
- 3 Select a photo and choose **Options**.
- 4 Select Send via and choose from Message, E-mail or Bluetooth.
- 5 If you choose Message or Email, your photo will be attached to the message and you can write and send your message as normal. If you choose Bluetooth, you will be prompted to turn Bluetooth on and your phone will search for a device to send the picture to.

### Organising your images

- 1 Press D then select My stuff.
- 2 Select Images.
- 3 Choose Options then select Sort by.
- 4 Choose from Date, Type or Name.

### Deleting an image

- 1 Press D then select My stuff.
- 2 Select Images.
- 3 Select an image and press **Options**.
- 4 Select **Delete** and confirm by pressing **Yes**.

## My stuff

### Creating a slide show

If you want to look at all of the images on your phone, or scan through what you've got, you can create a slide show to save having to open and close each individual image.

- 1 Press D then select My stuff.
- 2 Select Images.
- 3 Choose the photo you would like to begin the slide show and select Options.
- 4 Choose Slide show and it will begin.
- 5 Press Stop to stop the slide show and Back to end the slide show and return to the Images folder.

During the slide show, press **Options** to choose **Full screen view** and Landscape viewand settings. Select full screen view to view in fullscreen mode, Landscape view to change the orientation of the Pictures and settings to set the repeat type, Duration. The **Sounds** folder contains the **Default sounds**, your **Download ringtones** and sound files downloaded by you. From here you can manage, send or set sounds as ringtones.

### Using a sound

- 1 Press D then select My stuff.
- 2 Scroll to and select Sounds.
- 3 Select a sound and press Play to listen to it.
- 4 Select Options, select Set as and choose from Voice/Video ringtone, Ringtone ID, Message tone, Startup and Shut down Sound.

### Videos

The **Videos** folder shows the list of downloaded videos and videos you have recorded on your phone.

### Watching a video

- 1 Press D then select My stuff.
- 2 Scroll to and select Videos.
- 3 Select a video and press Play.

### Using options while video is played

By selecting **Options**, the video you are playing and you can choose from:

Delete - Delete the video.

Set as - You can use a video clip as ringtone.

Send via - Send via Message, E-mail or Bluetooth.

File info - View details of the video.

Landscape view - Reorientate the video.

Repeat - Repeat the video.

### Sending a video clip

- 1 Press D then select My stuff.
- 2 Scroll to and select Videos.
- Select the video clip you want and press **Options**.
- 4 Press Send via and choose from Send via - Send via Message, E-mail, Bluetooth.
- 5 If you choose Message or E-mail, your video clip will be attached to the message and you can write and send the message as normal. If you choose Bluetooth, you will be prompted to turn Bluetooth on and your phone will search for a device to send the video to.

Note: The video may need to be resized before it can be sent by MMS. Some videos may be too large to send by MMS at all.

# My stuff

## **Games / Applications**

You can keep downloaded games and applications into this folder.

## Others

From the **Others** menu, you can view the files which are not saved in the Pictures, Sounds, or Videos.

# Games & apps

### Games & apps

Your GU297 comes with preloaded games to keep you amused when you have time to spare. If you choose to download any additional games or applications they will be saved into this folder.

### Playing a game

- 1 Press and select Games & Apps and then Games.
- 2 You can use this menu to download new games and play the demo games already on your phone.

Note: An additional cost is incurred when connecting to the game download service. Check your data charges with your network provider.

# Organiser

# Adding an event to your calendar

- 1 Press , and select **Organiser**, then **Calendar**.
- 2 Select the date you would like to add an event to. You can choose a date either by scrolling to it using the navigation keys or by selecting **Options** and **Go to date** in order to enter a date.
- 3 Select New schedule and scroll down to enter the time you would like your event to begin. Scroll down and enter the end time of your event.
- 4 Enter a Subject for the event. Use the keypad to type letters and numbers.
- 5 Scroll down again and choose whether you would like to set an Alarm for the event. Scroll left or right to see the available options. You can set the alarm to go off at the starting time of the event or at a set period of time before the event starts to remind you the event is coming up.

- 6 Scroll down once more to select whether the event is occurring Once or repeated at Daily, Weekly, Monthly or Annually intervals. Also you can choose User setting. If the event is repeated, you can also scroll down to enter an Expiration date for when the events will stop completely.
- 7 Select Done and your event will be saved in the calendar. A square cursor will mark the days of any saved events.

## Editing a calendar event

- From the Home screen press
   and select Organiser, then Calendar.
- 2 You can see a list of all your events. Scroll to the event you would like to edit and select View.
- 3 Press Options and Select Edit and scroll to the event detail you want to change. Make your modifications and select Done to store the edited event.

Note: You can delete an event from your calendar by viewing the event and then pressing **Options** and **Delete**.

### Sharing a calendar event

- From the Home screen press
   , and select Organiser, then Calendar.
- 2 Choose the event you would like to share and select **Options**.
- 3 Choose Send via and select from Text message, MMS, E-mail or Bluetooth.
- 4 Press Send and search a contact, press Send

# Adding To-do list

You can view, edit and add tasks to do. Tasks are displayed in time order.

### Adding a memo

- From the Home screen press
   , and select Organiser, then Memo.
- 2 Select New memo and type your memo.
- 3 Select Save.
- 4 Your memo will appear on screen the next time you open the memo application.

TIP! You can edit an existing memo. Select the one you want to edit, press Options and select Edit.

# Date finder

Date finder is a handy tool to help you calculate what the date will be after a certain amount of days has passed.

# Tools

## Quick menu

You can specify functions to save in the Quick menu. If you save frequently used functions in the Quick menu, you can quickly use them by pressing the corresponding key.

# Setting your alarm

- 1 Press , and select **Tools**, then **Alarm clock**.
- 2 Press New alarm.
- 3 Scroll down and enter the time you would like the alarm to sound at.
- 4 Choose the repeat type to indicate whether you would like your alarm to sound Once, Daily, Mon - Fri, Mon - Sat, Except holiday, or Choose weekday.
- Scroll down and choose whether you would like the alarm type.
- 6 Scroll down to choose the interval of alarm snooze.

- 7 Scroll down and enter a name for the alarm or keep the suggested name.
- 8 Select Done.

### Using your calculator

- 1 Press , and select **Tools**, then **Calculator**.
- 2 Press the numeric keys to input numbers.
- 3 For simple calculations, select the function you require (+, -, ×, ÷) using the navigation keys followed by =.
- 4 For more complex calculations, select **Options** to choose a command.
- 5 Select Clear key to clear the screen and start a new calculation.

### Using the stopwatch

- 1 Press , and select **Tools**, then **Stopwatch**.
- 2 Select Start to begin the timer.
- 3 Choose Lap if want to record a lap time. Up to 99 lap times can be saved
- 4 Select Stop to end the timer.
- 5 Choose **Resume** to restart the stopwatch at the time you stopped it at or select **Reset** to return to zero.

### **Converting a unit**

- 1 Press , and select **Tools**, then **Unit Converter**.
- Choose whether you would like to convert Currency, Area, Length, Weight, Temperature, Volume or Velocity.
- 3 Scroll left and right to select a unit, then scroll down and enter the unit quantity.

4 Scroll down to the unit conversion box and choose the unit measurement you want to convert into. The conversion will show automatically in the line below.

Note: For Currency convert, you need to set 'Rate' according to current Exchange rate first.

# Adding a city to your World time

- From the Home screen press 
  , and select Tools, then World clock.
- 2 To find out the time of specific city, press Options and select New city.
- 3 Scroll down the list or enter the first letter of the city. Also you can select Map and choose a city.
- 4 Press Select.

TIP! You can select the first letter of the city required from the keypad to speed up the process

# Browser

### Browser

With a browser at the tip of your fingers, you can get up to date news and weather forecasts, as well as information on sports or traffic, whenever you need it. In addition, the browser allows you to download the latest music, ringtones, wallpapers and games.

### Accessing the web

- 1 Press on and select Browser.
- 2 To access the browser homepage directly, select **Home**.

Note: An additional cost is incurred when connecting to this service and downloading content. Check your data charges with your network provider.

## Adding and accessing your Bookmarks

For easy and fast access to your favourite websites, you can add bookmarks and save web pages.

- 1 Press on and select Browser.
- Select Bookmarks. A list of your bookmarks will appear on the screen.
- 3 To add a new bookmark, select Options and choose New bookmark. Enter a name for your bookmark followed by the URL.
- 4 Press Done. Your bookmark will now appear in the list of bookmarks.
- 5 To access the bookmark simply scroll to the required bookmark and select **Connect**. You will be connected to your bookmarked page.

## **RSS** reader

RSS reader provides news updates for the websites registered on your phone.

## Saving a page

- 1 Access your required web page
- Choose Options and scroll to Save, select This page.
- 3 Select OK.

### Accessing a saved page

- 1 Press on and select Browser.
- 2 Select Saved pages.
- Select the required page and press **Open**.

TIP! This menu will also allow you to delete saved pages.

## Viewing your browser history

- 1 Press and select Browser.
- 2 Select History and select OK.
- 3 A list of web page titles you have accessed recently will be displayed. To access one of these pages, scroll to the required page and select **Open**.

# Changing the web browser settings

- 1 Press on and select Browser.
- 2 Select Settings.
- 3 You can choose the way your mobile handles, displays and uses information when browsing the internet. You can amend settings within Profiles, Character encoding, Scrolling control, Show image, Java script Cache, Cookies, Security, and Reset settings.
- 4 Once you have changed your settings, press Select.

# Browser

## Live! (For Vodacom)

With a browser at the tip of your fingers, you can get up to date news and weather forecasts, as well as information on sports or traffic, whenever you need it. In addition, the browser allows you to download the latest music, ringtones, wallpapers and games.

### Accessing the web

- 1 Press on and select Live!.
- 2 To access the browser homepage directly, select Live! on the main screen.

Note: An additional cost is incurred when connecting to this service and downloading content. Check your data charges with your network provider.

## Adding and accessing your bookmarks

For easy and fast access to your favourite websites, you can add bookmarks and save web pages.

- 1 Press O and select Live!.
- 2 Select Options, Bookmarks and then View bookmarks. A list of your bookmarks will appear on the screen.
- To add a new bookmark, select.
   Options and choose New bookmark. Enter a name for your bookmark followed by the URL.
- 4 Press Done. Your bookmark will now appear in the list of bookmarks.
- 5 To access the bookmark simply scroll to the required bookmark and select **Connect**. You will be connected to your bookmarked page.

## **RSS** reader

RSS reader provides news updates for the websites registered on your phone.

## Saving a page

- 1 Access your required web page.
- 2 Choose **Options** and scroll to Save items, select **Save this** page.
- 3 Select Save.

#### Accessing a saved page

- 1 Press ond select Live!.
- Choose Options and scroll to View saved page.
- Select the required page and press Open.

TIP! This menu will also allow you to delete saved pages.

### Viewing your browser history

- 1 Press O and select Live!.
- 2 Choose Options, scroll to View saved page and then select History.
- 3 A list of web page titles you have accessed recently will be displayed. To access one of these pages, scroll to the required page and select **Open**.

# Changing the web browser settings

- 1 Press O and select Live!.
- 2 Choose Options and scroll to Settings.
- 3 You can choose the way your mobile handles, displays and uses information when browsing the internet. You can amend settings within Rendering mode, Navigation mode, Zoom, Screen mode, Cache, Cookies, Appearance settings (Java script, Character encoding, Scrolling control, and Show images), Shortcuts, Info, and Security.
- 4 Once you have changed your settings, press Select.

# Settings

Within this folder you can adapt your settings to make your GU297 personal to you.

**Note:** For information on call settings see page 25.

## **Changing your profiles**

- 1 Choose Settings and choose Profiles.
- 2 Choose from Normal, Silent, Outdoor and Flight mode.

Tip! Use this function to switch the flight mode **On** or **Off**. You will not be able to make calls, connect to the internet or send messages when **Flight mode** is switched **On**.

# Customising your profiles

You can customise each profile setting.

- 1 Press Settings and select Profiles.
- 2 Choose the profile you want, select **Options** and choose **Personalise**.

3 You can change all of the tones, its volumes and alert options from here.

# Changing your date & time

You can set functions relating to the date and time.

- 1 Press D and open Settings.
- 2 Select **Date & Time** and choose from the list below:

Date & time setting - You can set the date and time like auto update setting or daylight saving.

**Time format** - You can set the time format to either 24 hours or 12 hours. You can select a city as time zone.

Date seperator - You can set the date format (DD/MM/YYYY, MM/DD/ YYYY, YYYY/MM/DD).

Date separator - You can enter the current time/current date set the date and time like auto update setting or daylight saving

Note Select **On**, and the phone will automatically update the date and time.

Note Select whether to activate the daylight saving function or not. You can set the Summer time difference of selected home city for 1 hour or 2 hours.

### Changing the language

Go to **Settings**, select **Phone** and choose **Language** to change the language for any text in your phone. Any change will also alter the language input mode.

#### Changing your security settings

Change your security settings to keep your GU297 and the important information it holds protected.

- 1 Press D and open Settings.
- Select Security and choose from the list below:

Handset lock - Choose a security code to lock your phone When switch on, When SIM changed, Immediately, or None. **Lock application** - Choose the menu to lock when you use the function.

**PIN code request** - Choose a PIN code to be requested when you turn your phone on.

Change codes - Change your PIN code, PIN2 code or Lock code.

Note: Lock code (4 to 8 digits) The Lock code protects the unauthorized use of your phone. It is usually supplied with the phone. This code is required to delete all phone entries and to activate "Reset settings" menu. The default number is "0000".

### Changing your display settings

1 Press on and select Settings.

2 Select Screen and choose from:

Homescreen - Select Home screen and choose a wallpaper to appear on your screen, Also you can set display item.

# Settings

Handset theme - Quickly change the whole look of your screen.

Menu style - Change the menu view from List style to Grid style.

Font - Change the font size from Small, Medium, Large and Very large.

Greeting Message - After selecting On, you can write a welcome message. The message will appear on screen whenever you start-up the phone

**Backlight** - Choose how long the backlight remains on. Also, Use the navigation keys to adjust the Main screen brightness. Choose from 0%, 20%, 40%, 60%, 80% or 100%.

TIP! The longer the backlight is on for, the more battery power is used and you may need to charge your phone more often.

Other screens - Set the screen when making or receiving a call or switching on/ off the phone.

## **Resetting your phone**

Use **Reset settings** in **Settings** to reset all the settings to the factory definitions. You need the security code to activate this function.

### Viewing memory status

Your GU297 has three memories available: the phone, the USIM card and an external memory card (you may need to purchase the memory card separately).

You can use the memory manager to determine how each memory is used and see how much space is available.

Press Settings and choose Memory info and you will then see the current status of the memories (Handset common memory, Handset reserved memory, USIM memory and External memory) in your GU297.

# Connectivity

# Changing your connectivity settings

Your connectivity settings have already been set up by your network operator, so you can enjoy your new phone straightaway. If you want to change any settings, use this menu.

Select **Connectivity**. Your options are:

Bluetooth - Set up your GU297 for Bluetooth use. You can adapt your visibility to other devices or search through devices your phone is paired with.

**USB connection** - You can select the USB connection mode on your phone for several uses.

Network - You can set Select network and Network mode settings using this menu. Also you can add a preferable network to be connected to Preferred lists. Internet profiles - This menu shows the Internet profiles. You can create new profiles, delete or edit them using the Options menu. However, you cannot delete or edit default configurations.

Access points - This menu shows the access points list. You can create new profiles, delete or edit them by using the Options menu. However, you cannot delete or edit default configurations.

Packet Data Conn. - If you select the 'When available' option, your phone is automatically registered to a GPRS network when you switch the phone on. If you select "When needed", the GPRS connection is established for the duration of a WAP or application connection.

Streaming settings - Your network operator has already saved this information. You can edit it if you want to make changes.

# Connectivity

# Changing your Bluetooth settings

- 1 Select **Connectivity**, then choose **Bluetooth**.
- 2 Choose Settings. Make your changes to:

My device visibility - Set [My device visibility] [Visible] so that other devices can detect your phone when they are searching for a Bluetooth device. If you select Hidden, other devices will not be able to detect your phone when they are searching for a Bluetooth device. If you select Visible for 1 min other devices will not be able to detect your phone within 1 min.

My device name - You can name or rename your phone as it will appear on other devices. Your phone's name will be shown on other devices only when My device visibility is set to Visible.

Supported services - You can view the list of devices such as headsets and handsfree supported by this Bluetooth enabled phone. My address - Check your Bluetooth address here.

Note : To improve security, we recommend that once you have configured or paired with a device, Visibility be set to Hidden. For incoming connections, regardless of whether or not the other device has been paired with your phone, you can choose to accept or reject the connection

### Pairing with another Bluetooth device

By pairing your GU297 and another device, you can set up a passcode protected connection. This means your pairing is more secure.

- Check your Bluetooth is Turn on and Visible. You can change your visibility in the Settings menu, by selecting My device visibility, then Visible.
- 2 From Bluetooth, choose Turn on and Select Search new device

- 3 Your GU297 will search for devices. When the search is completed Add and Retry will appear on screen.
- 4 Choose the device you want to pair with, select Add and enter a passcode then choose OK.
- 5 Your phone will then connect to the other device, on which you should enter the same passcode.
- Your passcode protected Bluetooth connection is now ready.

### Using a Bluetooth headset

- 1 Check your Bluetooth is **On** and **Visible**.
- 2 Follow the instructions that came with your headset to place it in pairing mode and pair your devices.
- 3 Your GU297 will then automatically connect to your Bluetooth headset and switch to headset profile.

# Transferring a file to your phone

You can also transfer files from your computer to your phone using Bluetooth.

- Make sure your phone and computer have Bluetooth switched on and are visible to one another.
- 2 Use your computer to send the file via Bluetooth.
- 3 When the file is sent you will have to accept it on your phone by selecting Yes.

Note: Files sent using Bluetooth will be saved to the phone memory.

# Connectivity

## Sending and receiving your files using Bluetooth

Bluetooth is a great way to send and receive files as no wires are needed and connection is quick and easy. You can also connect to a Bluetooth headset to make and receive calls.

Before you can start sharing files using Bluetooth, you will need to pair your phone with another Bluetooth device. For information on pairing devices, see **Pairing with another Bluetooth device**.

#### To switch Bluetooth on:

- 1 Select Connectivity, then choose Bluetooth.
- 2 Select Turn on.
- 3 Select **Turn off** to switch Bluetooth off.

### To send a file:

- Open the file you want to send, typically this will be a photo, video or music file.
- 2 Select Options and choose Send via, then Bluetooth.

- Select Yes to turn Bluetooth on if it is not already activated.
- 4 Your GU297 will automatically search for other Bluetooth enabled devices within range.
- 5 Choose the device you want to send the file to and select Send.

#### To receive a file:

- To receive files, your Bluetooth must be both Turn on and Visible.
- A message will prompt you to accept the file from the sender. Select Yes to receive the file.

TIP! Keep an eye on the progress bar to make sure your file is sent.

Note The Bluetooth<sup>®</sup> word mark and logos are owned by the Bluetooth SIG, Inc. and any use of such marks by LG Electronics is under licence. Other trademarks and trade names are those of their respective owners.

64 LG GU297 | User Guide

### USB connection mode

You can select the USB connection mode on your phone for several uses.

### Always ask mode

If you set the "Ask always" as default, the phone will always prompt you to select a type of USB connection mode each time you connect the phone to a PC via the data cable. If you disable the "Ask always", the connection mode will be the one you have manually set in Menu - Settings - Connectivity - USB Connection and one of the options Internet, Mass storage, PC Suite, or Music sync.

### Mass storage-Use your phone as a mass storage device

Your GU297 can be used as a mass storage device, just like a USB stick. This is a great way of moving your files from your computer to your phone. If you've inserted a memory card, when connecting as **Mass storage**, the phone will be displayed and external memory.

- Attach the USB cable to the device.
- 2 Select Mass storage from the popup menu in the device.
- 3 A removable disk folder will open automatically on your computer, two if you have a memory card inserted, showing all the folders on your phone or memory card.
- 4 Drag and drop your photos, videos, music or documents into the correct folders.
- 5 Safely remove your phone by clicking on the Safely remove hardware icon in your desktop toolbar.

**Note :** This function is not available for Macintosh computer

# Connectivity

## PC suite-Synchronise your phone with your PC

You can synchronise your phone with your PC to make sure all your important details and dates match, but also to backup your files to put your mind at ease.

#### Installing LG PC Suite on your computer

- Go to www.lgservice.com and www.lge.com and choose your country.
- 2 Select Manual & Software and click LG Mobile Support Tool application to download manual and software Click Yes andLG PC Suite installer will then appear. (Windows XP, Windows Media Player and more).
- Select the language you would like the installer to run in and click OK.
- 4 Follow the instructions on screen to complete the LG PC Suite Installer wizard.

5 Once installation is complete, the LG PC Suite icon will appear on your desktop.

#### Connecting your phone and PC

- 1 Connect the USB cable to your phone and your PC.
- 2 Select PC Suit from the popup menu in the device.
- 3 Double click on the LG PC Suite icon on your desktop.
- 4 Click on Connection Wizard, then USB.
- 5 Click on Next, then Next again, then Finish. Your phone and PC are now connected.

# Backing up and restoring your phone's information

- Attach the USB cable to the device and select the PC Suite on the screen.
- Click on the Backup icon, and select Backup or Restore.
- 3 Mark the contents you would like to back up or restore. Select the location you would like to

backup information to, or restore information from. Click OK.

4 Your information will be backed up.

#### Viewing your phone files on your PC

- Attach the USB cable to the device and select the PC Suite on the screen.
- 2 Click on the Contents icon.
- 3 All of the documents, flash contents, images, sounds and videos you have saved onto your phone will be displayed on the screen in the LG Phone folder.

TIP! Viewing the contents of your phone on your PC helps you to arrange files, organise documents and remove contents you no longer need.

#### Synchronising your contacts

- Attach the USB cable to the device and select the PC Suite on the phone screen.
- 2 Click on the Contacts icon.
- 3 Your PC will now import and display all contacts saved to your USIM card and handset.
- 4 Click on File and select Save. You can now select where you would like to save your contacts to.

Note To backup contacts saved to your USIM card, click on the SIM card folder on the left side of your PC screen. Select Edit at the top of the screen, then Select all. Right-click your contacts and select Copy to contact. Now click on the Handset folder on the left of your screen and all your numbers will be displayed.